## How do I… top up an existing SIPP?

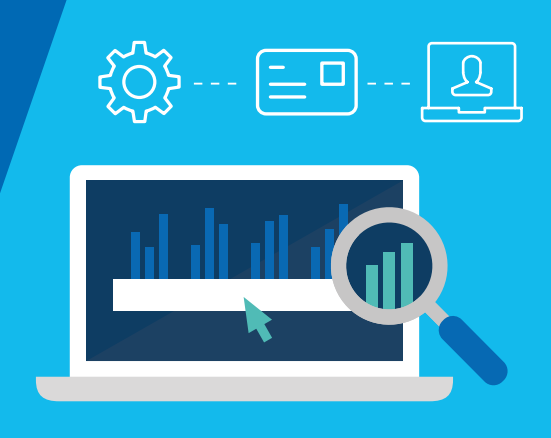

Topping up an Aegon SIPP on the Aegon Platform is straightforward and fully online – this guide shows you what you need to do.

## Top up Aegon SIPP

 $1$  From your dashboard, enter the key client details into the search bar. Or, select View all clients and use the Advanced search or Filter search results.

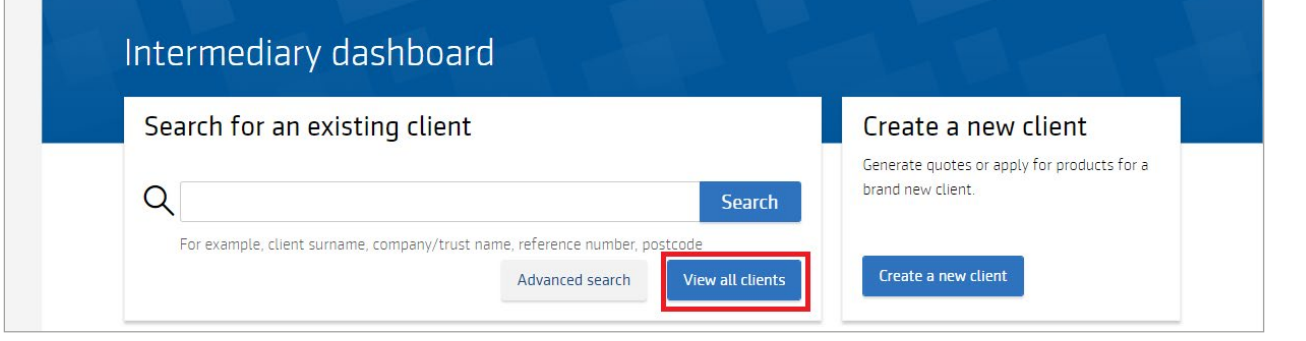

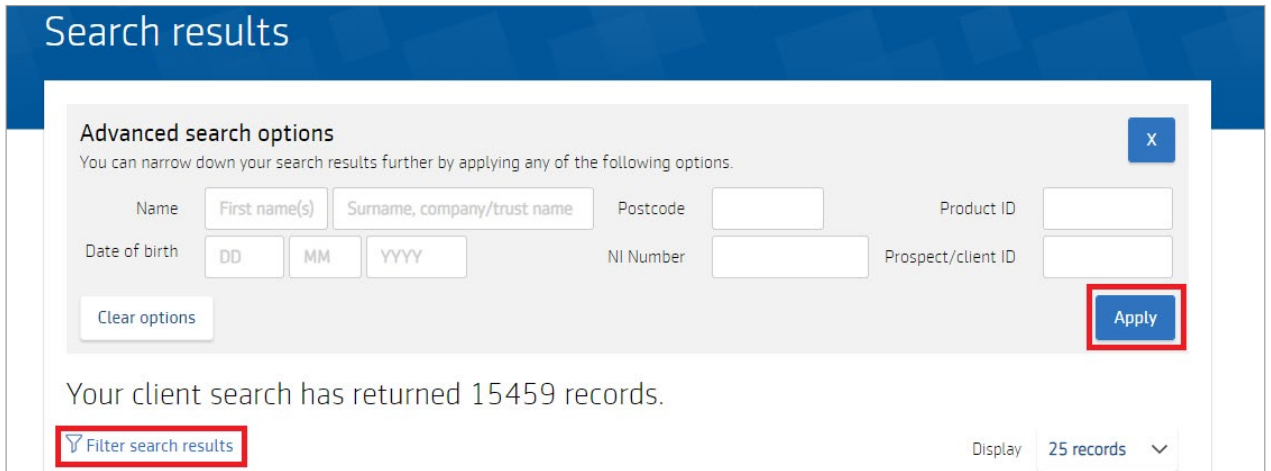

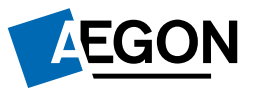

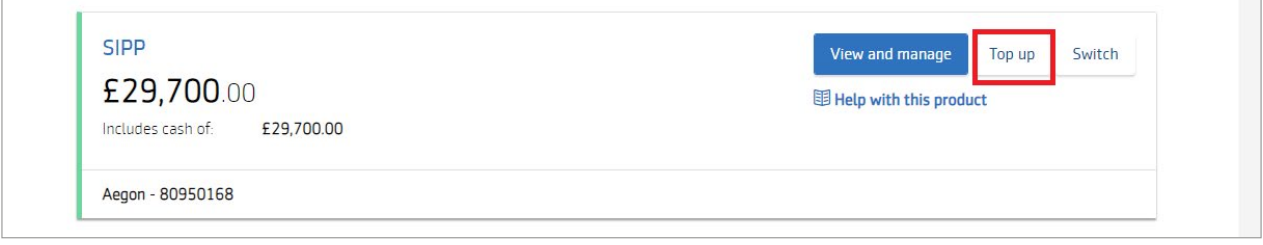

The Product choice is pre-selected for you.

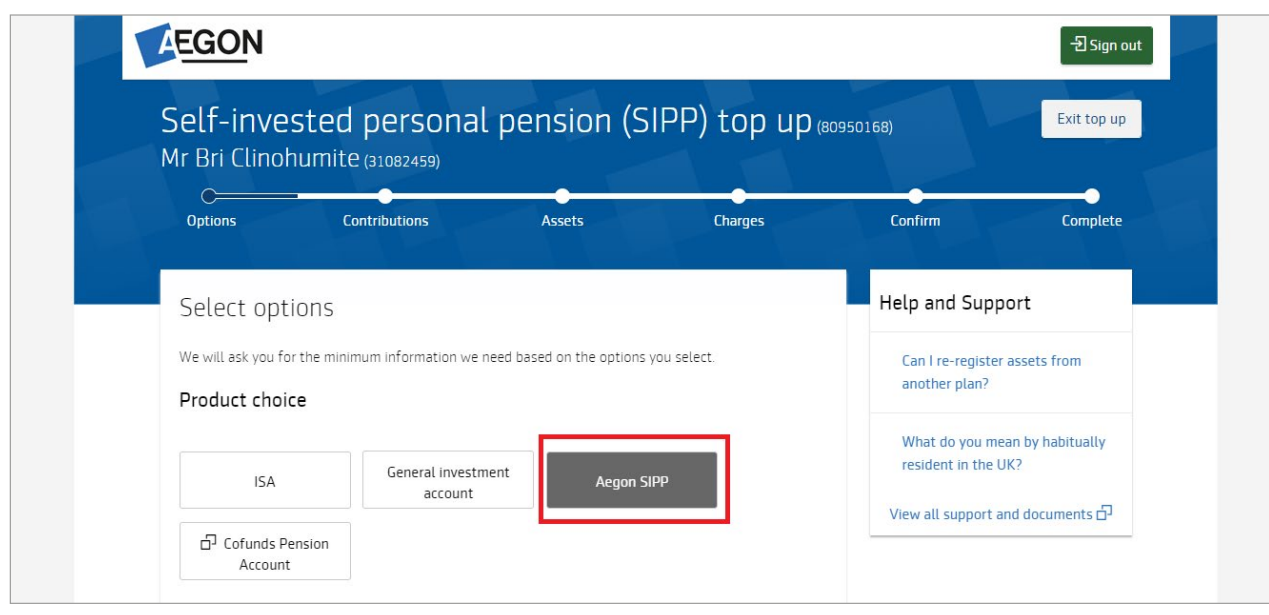

Confirm your client's residency and relationship.

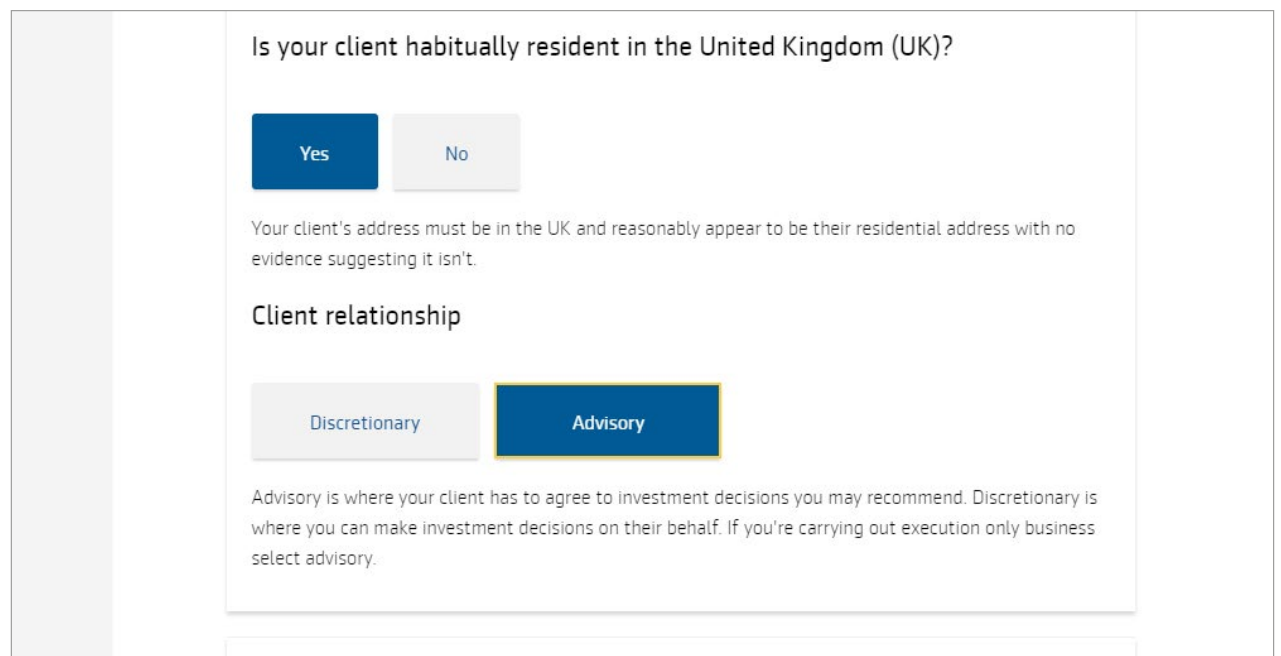

5 For illustration purposes enter a preferred retirement date for your client. This won't update your client's actual requirement age. You can also select whether to include client specific annuity illustration assumptions. Select Next.

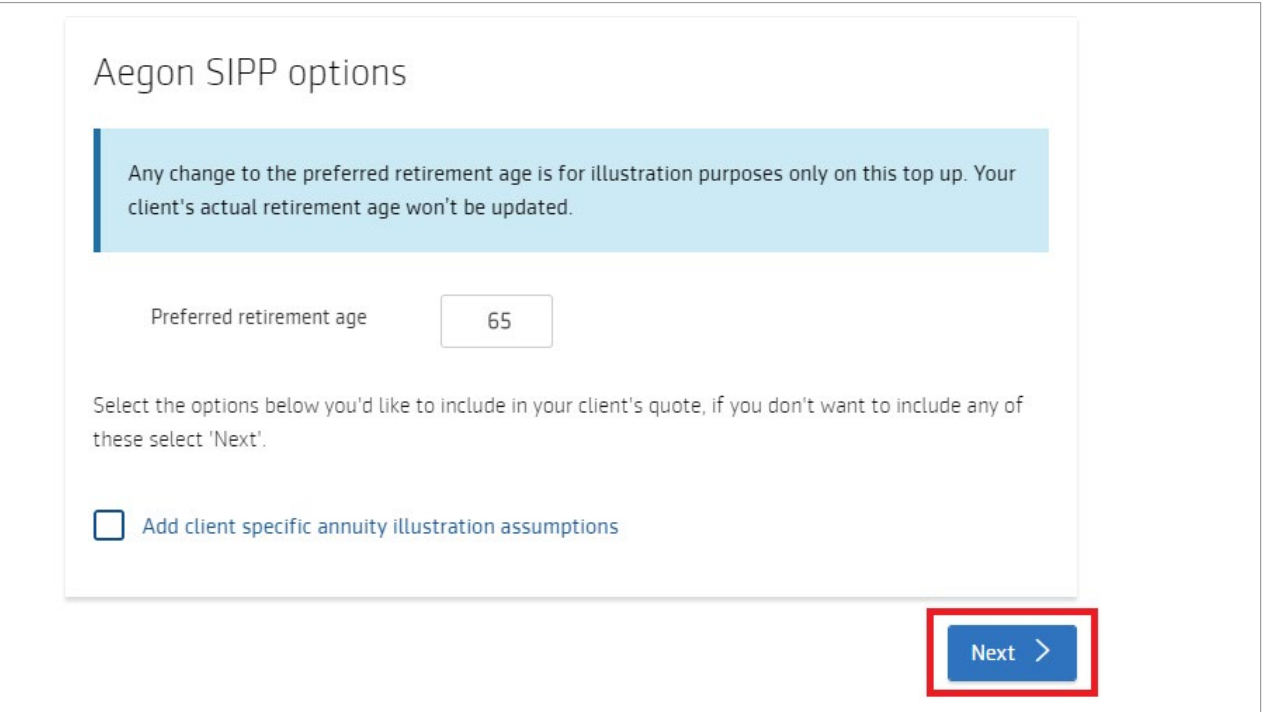

 $\frac{6}{16}$  If you chose to add client specific annuity assumptions, then complete the information by selecting all the boxes that apply and then select Next.

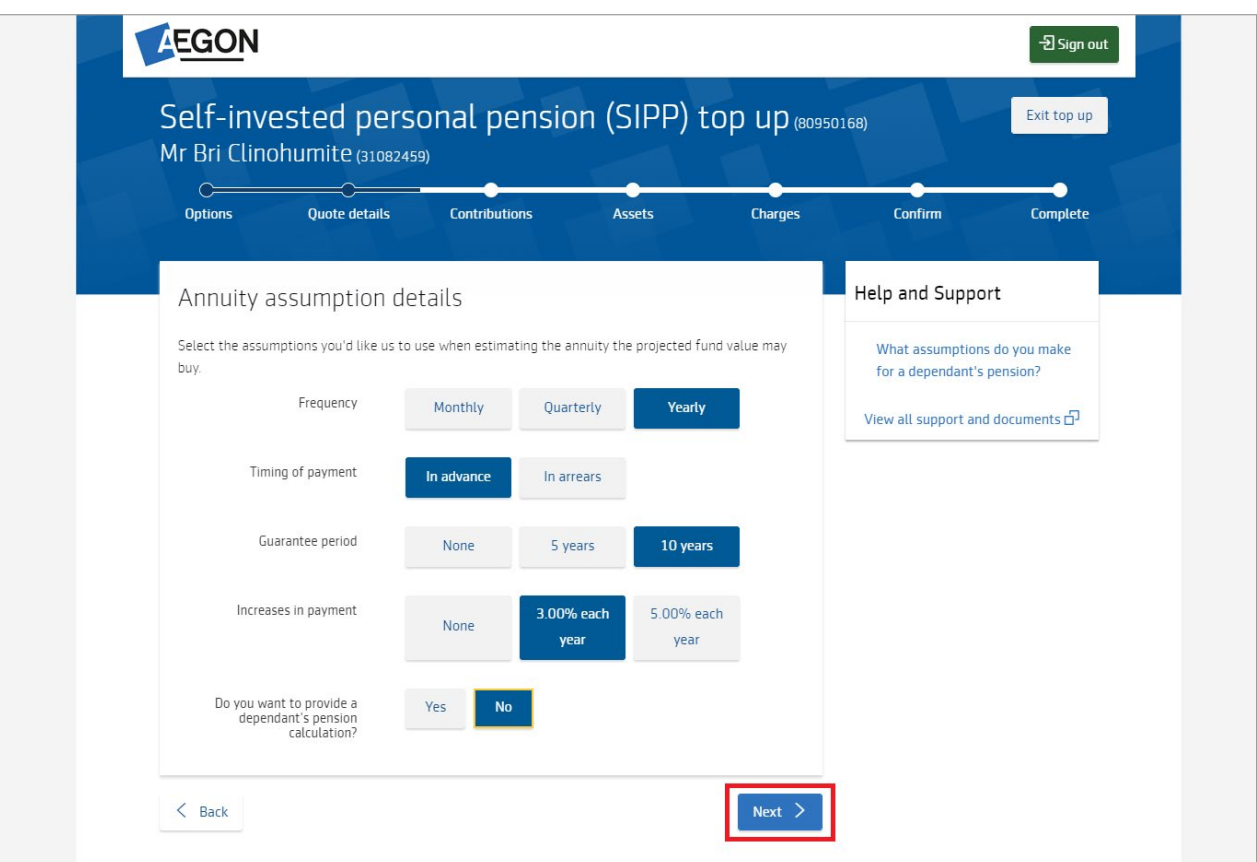

 $7$  Now complete the Transfers and contributions details, you can Add new transfer in or Add new single contribution for either individual or employer.

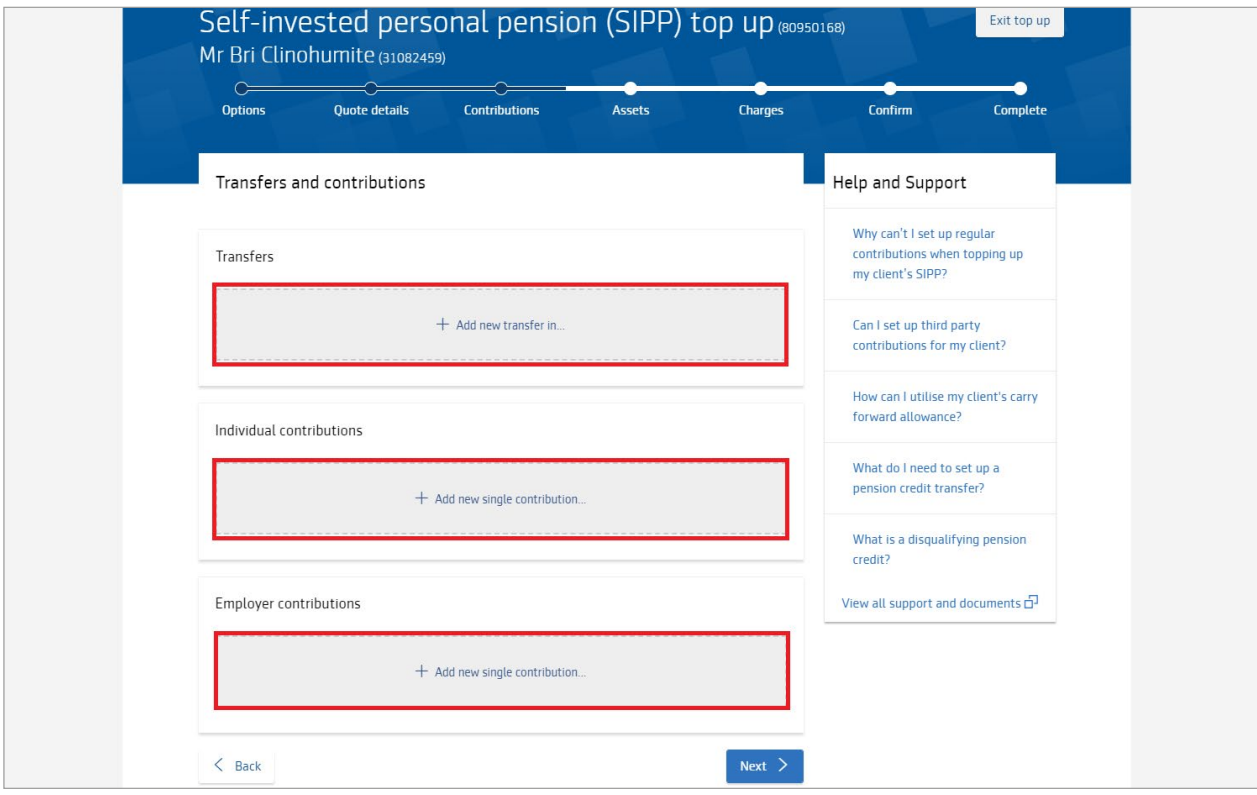

8A Adding an individual single contribution - enter the amount of the contribution and this will show the tax relief and the gross amount, select Add. When you've finished adding contrbutions, select Next.

Adding an employer contribution is very similar, but won't show tax relief.

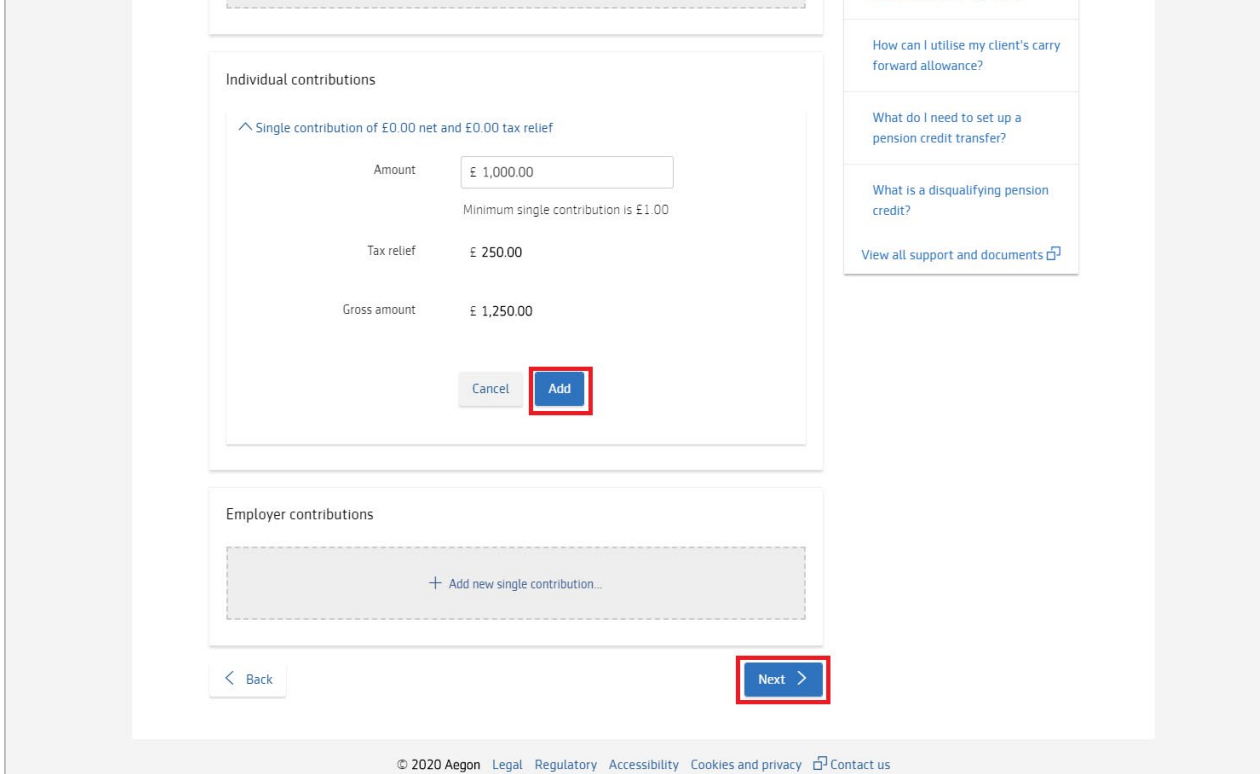

8B Adding a transfer in - enter the details for the transfer, including the transferring provider contact details and select Add.

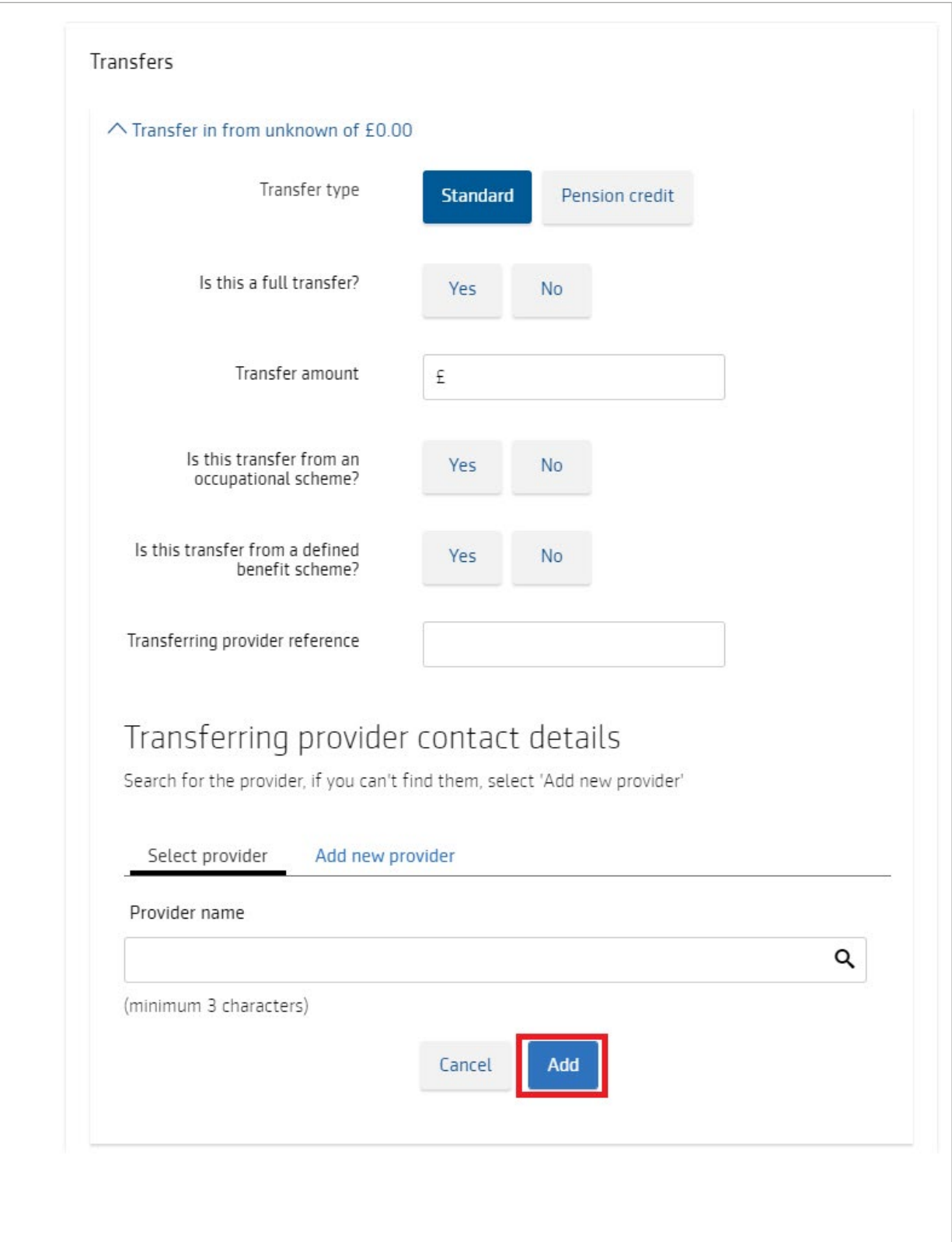

9 Select if this transaction is Advised or Non-advised and add the funds. We'll pre-populate your client's existing fund choice, but you can also search for funds, or choose fund panel (if they're set up). You can set up rebalancing on a quarterly or yearly basis. You can use the funds you select as the default investment strategy for the product. Select Next.

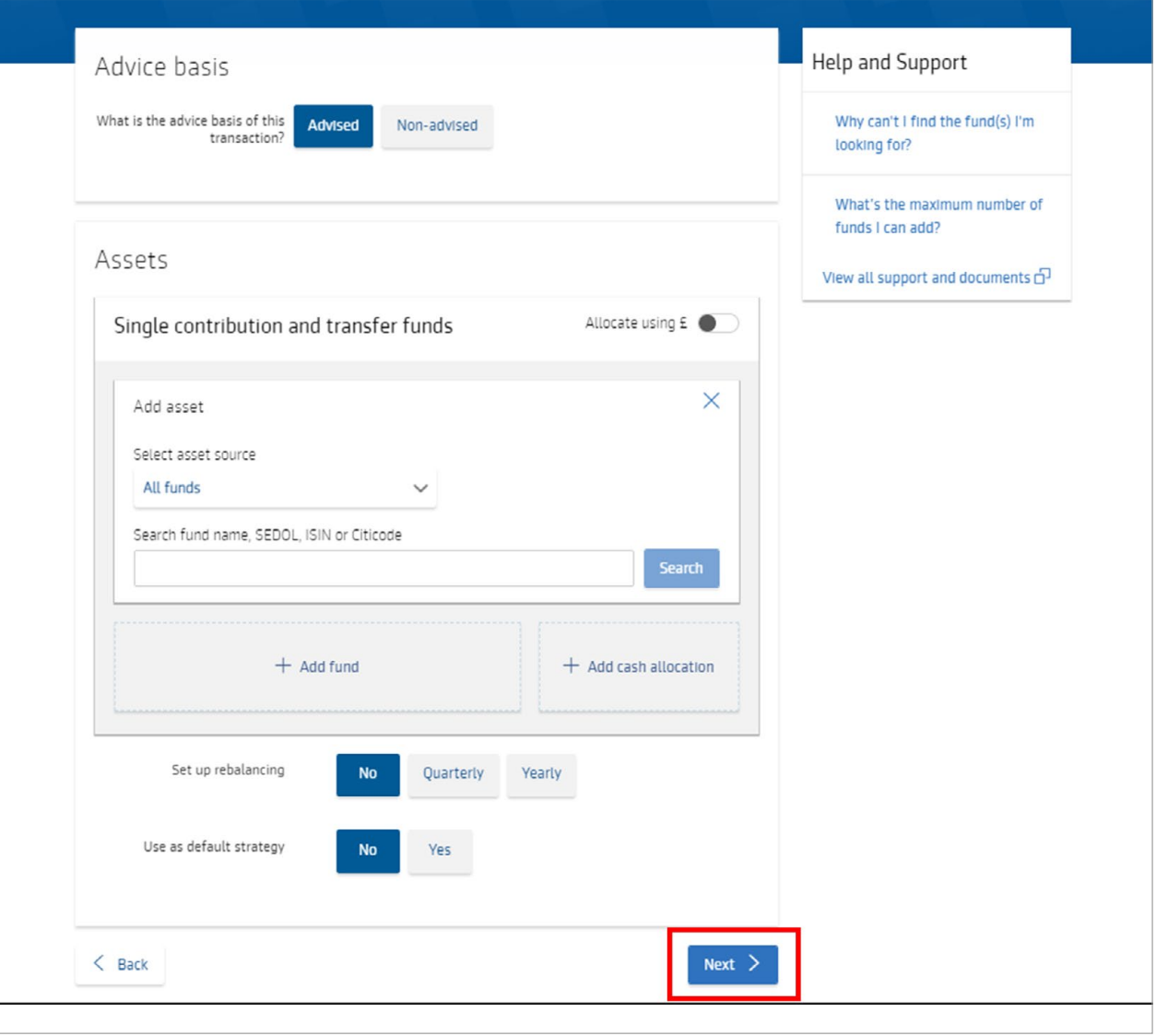

10 Add any initial adviser charges as either a percentage or fixed amount and confirm the VAT status for the charge.

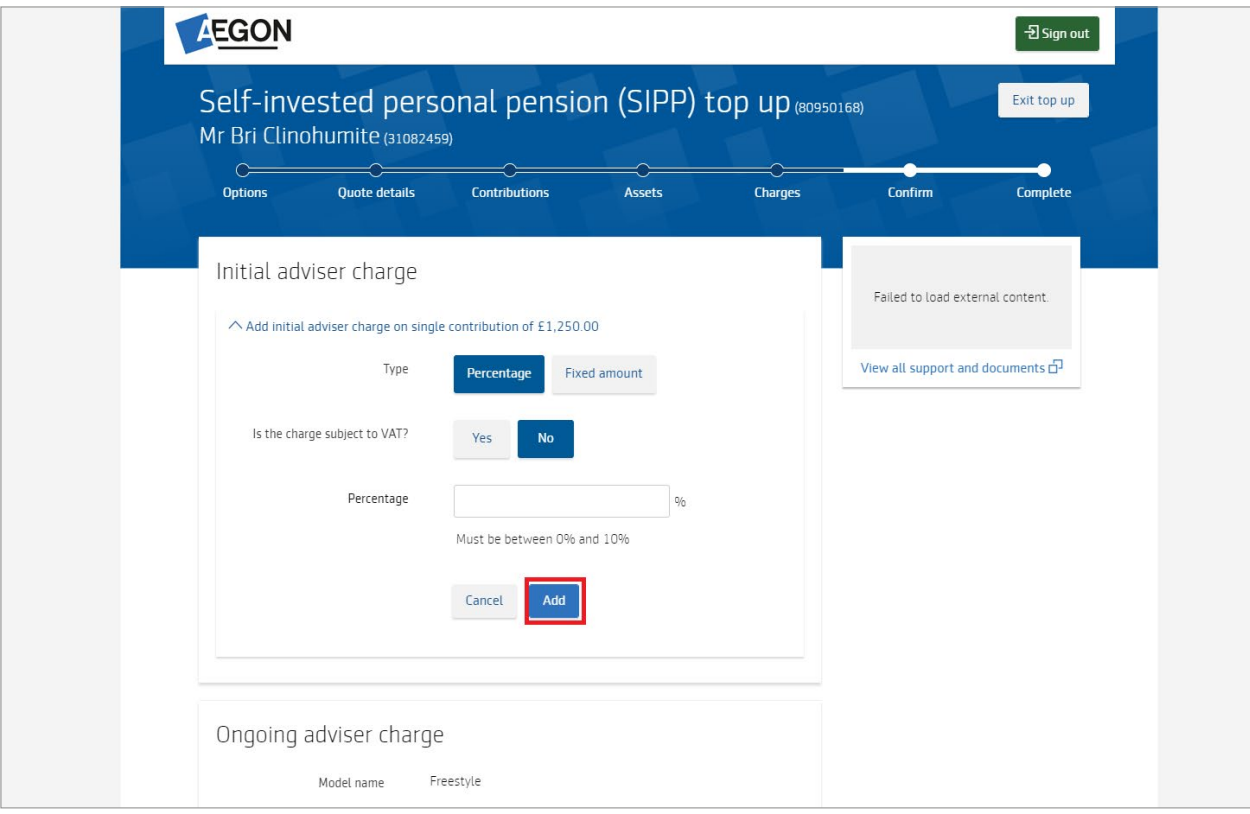

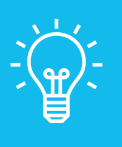

## Handy hint

You'll also see the current ongoing adviser charge in this section. You can change this on the adviser charges tab on your client's product summary.

11 You'll see the supporting documents, including an illustration and we highlight any Documents you need to send us from the others.

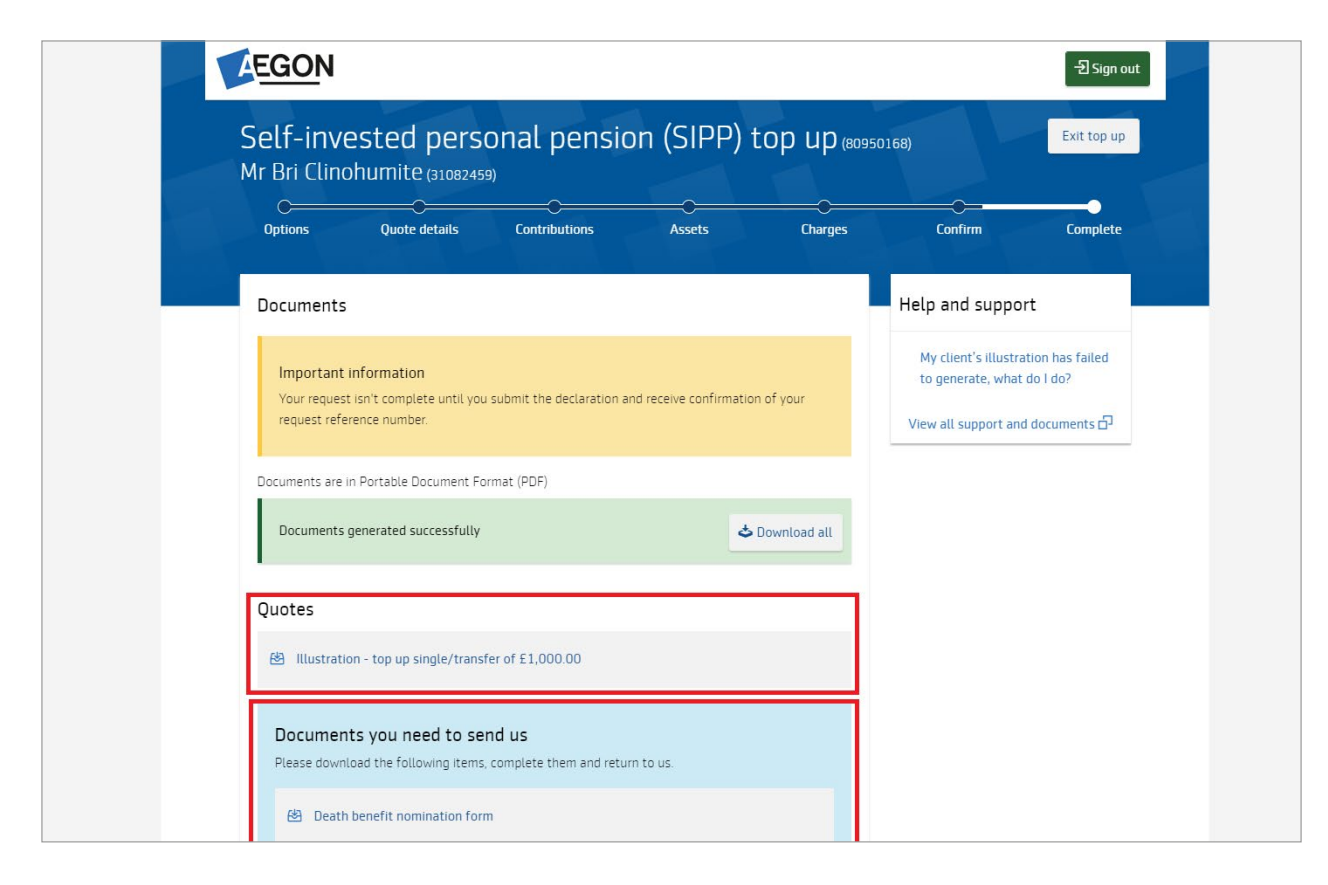

12 Confirm the employment status and if your client has triggered the money purchase annual allowance, then select Next.

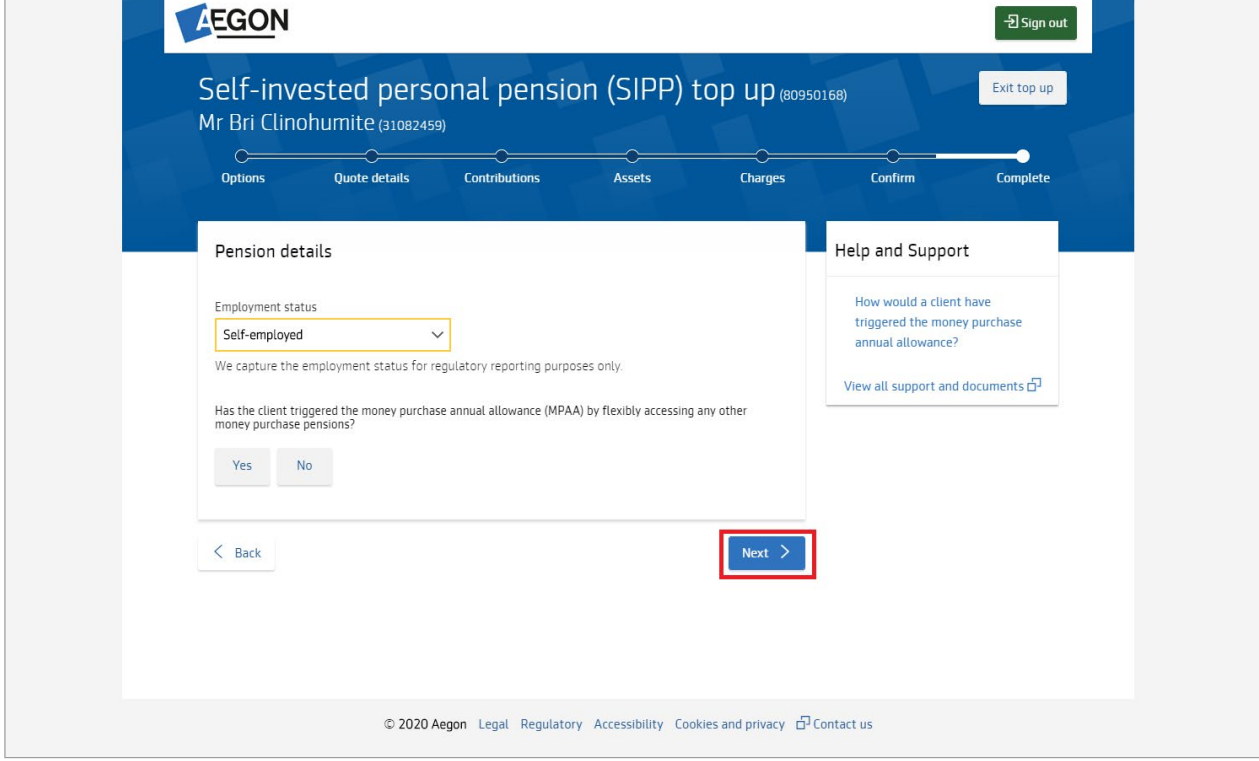

13 Choose the Payment method – either bank transfer, cheque or debit card. Select Next.

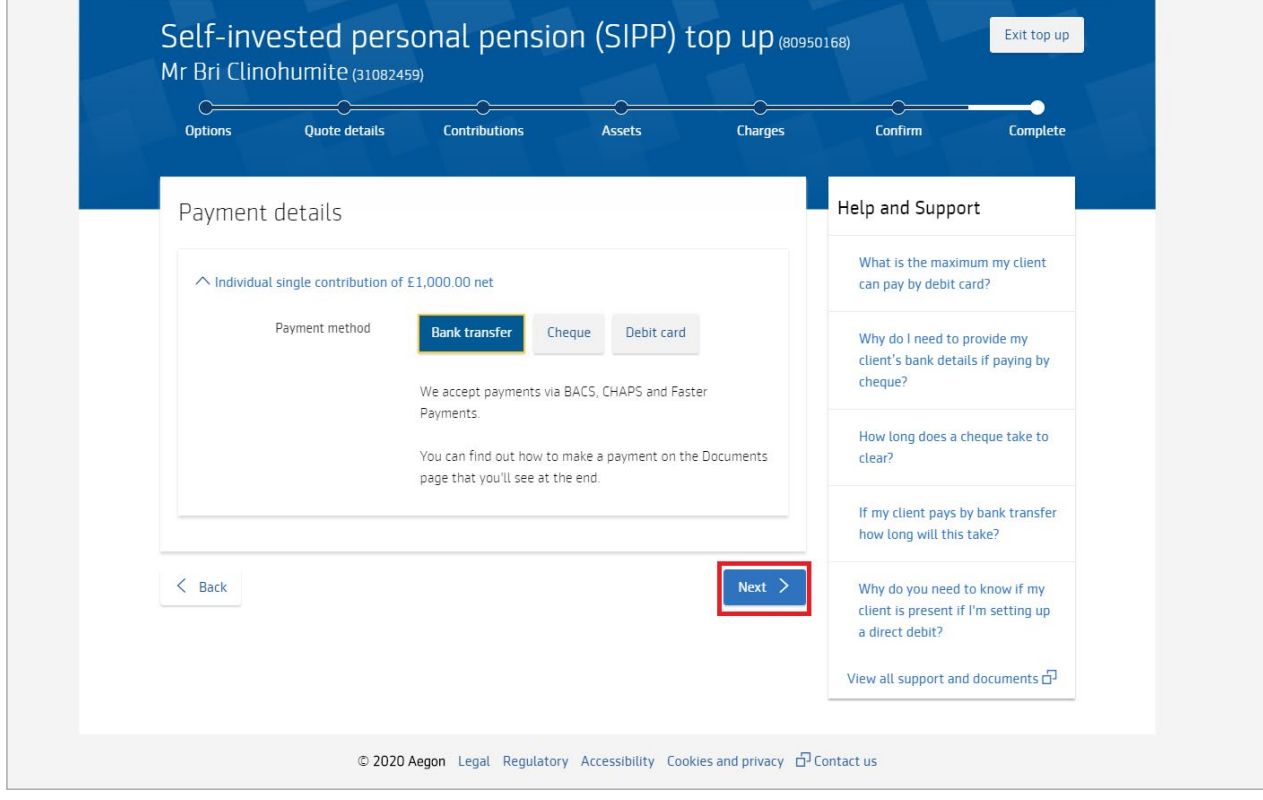

14 Finally review the declaration, confirm the options and select Submit to complete the request. This will generate a confirmation along with the documents and application summary.

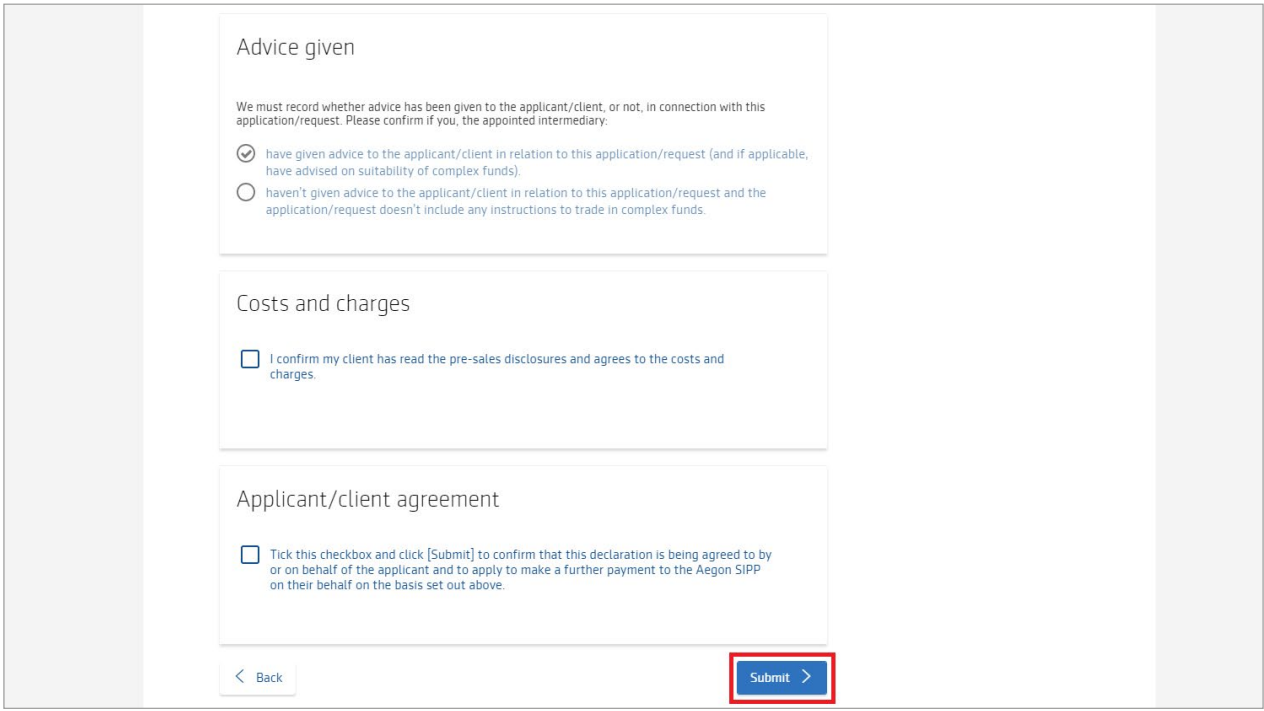

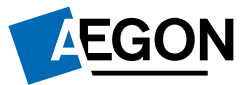

APLT388066 07/23